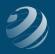

## SET-UP STEP 1

### LET'S GET YOUR FILE SET UP!

#### **CREATE A NEW COMPANY IN QB ONLINE™**

#### Using the Quincy Bookstore core file from bsnsAtlas

After receiving your Invitation email from bsnsAtlas (or RJ Trucks), click the ACCEPT INVITATION button.

- If you have never had a QuickBooks Online account before, the "Create your account" window will open. Fill in the required information and select "Create Account"
- If you have had a QuickBooks Online account before, use your log in information.

QBO will take a few moments to create your blank company and then give you a "Welcome!" screen. Click the NEXT button.

# <u>Using the Quincy Bookstore core file from bsnsAtlas</u> or your accountant company file:

Rename your business name to "[Your Name]' Quincy Bookstore", select "This is my legal business name", and click NEXT.

Complete each screen using\*...

- How have you been managing your finances? Nothing, I'm just getting started and click NEXT
- <u>What's your industry?</u> SKIP FOR NOW
- What kind of business is this? Sole proprietor and click NEXT
- <u>How does your business make money?</u> *Provides services* and *Sells products* and click NEXT
- <u>What's your main role at Quincy Bookstore?</u> *Bookkeeper or accountant* and click NEXT
- Who works at this business? Only the owner and click NEXT
- What apps do you use for your business? SKIP FOR NOW
- Link your accounts and see everything in one place SKIP FOR NOW

- <u>What is everything you want to set up?</u> Select all of the following and click NEXT:
  - Organize money in and out
  - Invoice customers
  - Track receipts and expenses
  - Track sales
  - Manage sales tax
  - Enter and pay bills
- Click LET'S GO

Take a quick tour if you wish...

\* for those using their own accountant company file, you may need to make these adjustments manually in your Account and Settings area

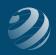